Der Link zur Anmeldung der Schüler/innen auf das angelegte Postfach ist: <https://outlook.com/snets.it>

Nachstehend eine kurze Anleitung wie die Schüler das Office 365 Pro Plus auf ihren PC herunterladen können.

## **Anleitung zum Office – Download:**

1. Nachdem sie angemeldet sind, müssen Sie rechts ober auf »Office installieren« klicken: (ACHTUNG die abgebildeten Symbole können auf Ihren Bildschirm verschieden sein)

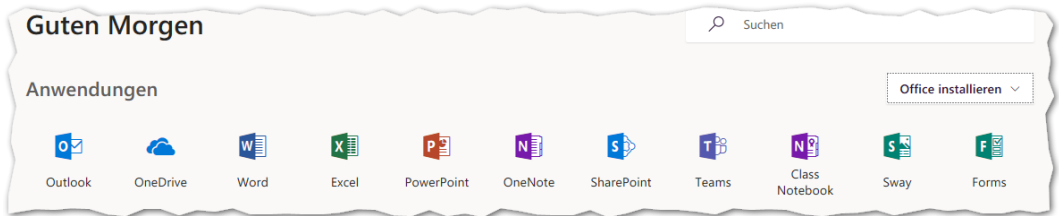

2. Im darauf folgenden Fenster klicken Sie auf »Office365-Apps«

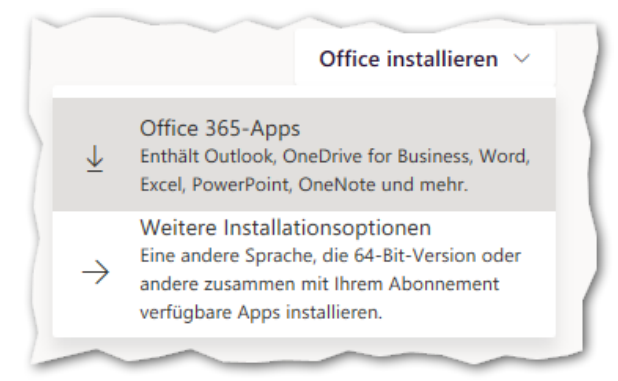

3. Im nächsten Fenster erhalten Sie einen Hinweis, wie die Installation abläuft und am unteren Rand können Sie entscheiden, ob die Installation sofort ausgeführt wird, oder ob die Installationsdatei abgespeichert werden soll.

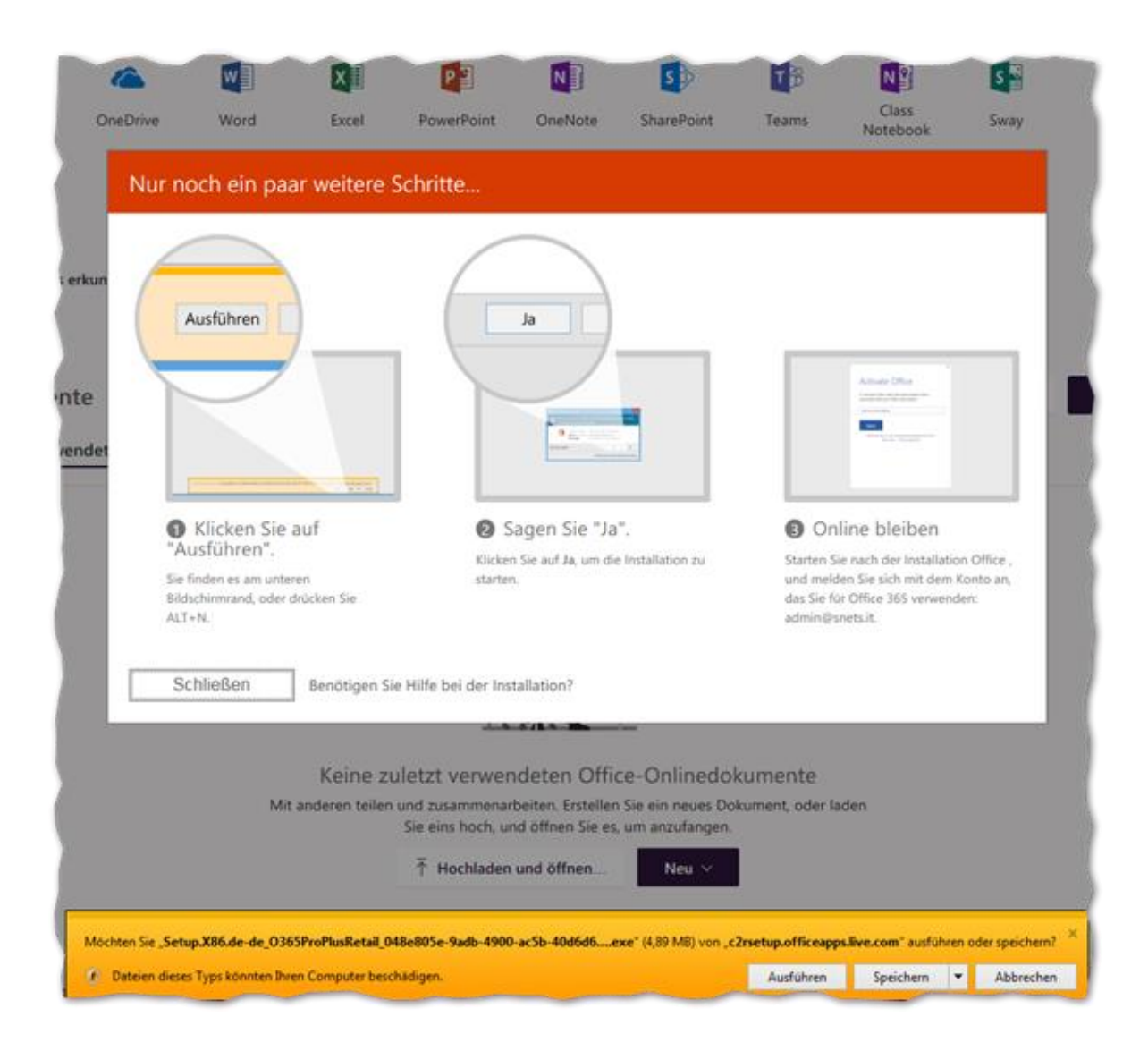